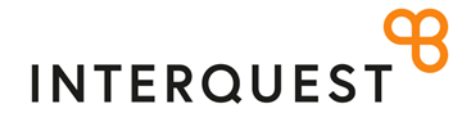

# **APPROVAL GUIDE**

Welcome to the InTime Portal.

This portal offers:

- Viewing and approval of your contractors timesheets and expenses
- Viewing placement details for the contractors working for you
- You can also login on a mobile using the URL https://timesheets.interquestgroup.com

When your manager account has been activated, an automated email is sent to you with your user name and the link to InTime.

Your password will follow in a separate email.

When you click on the Intime link in the initial email the below login screen will appear.

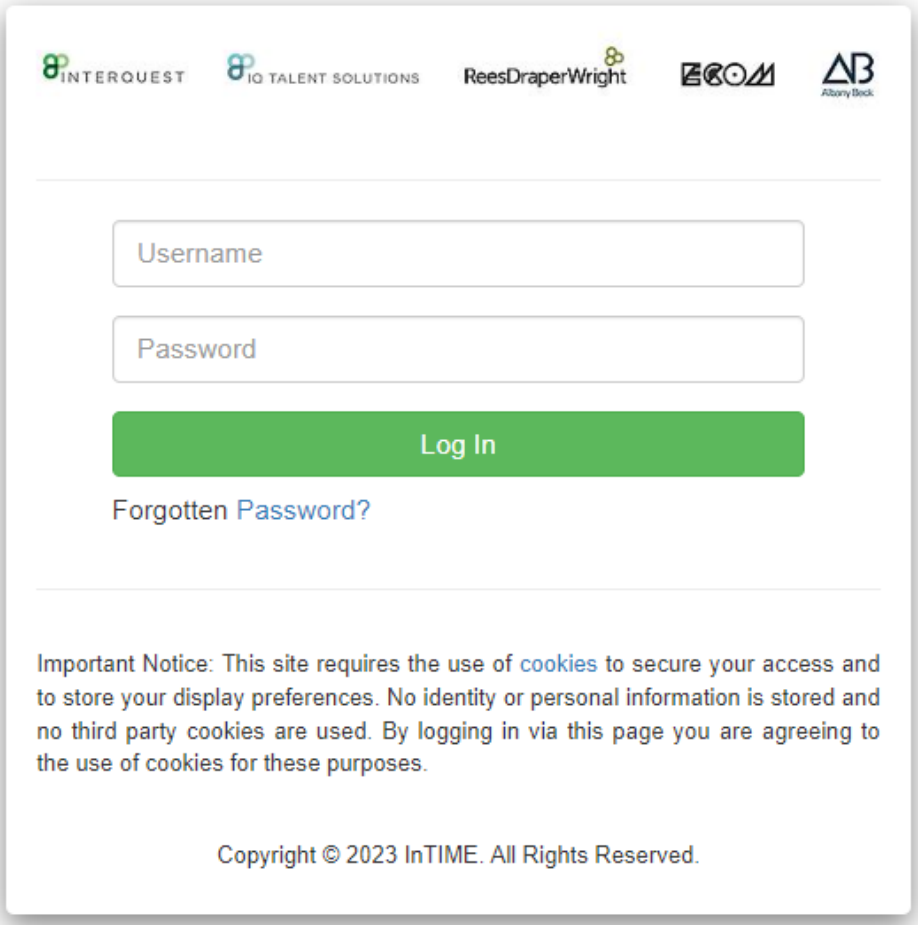

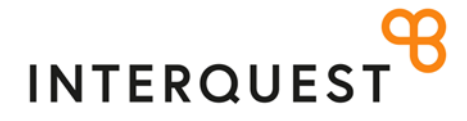

## **How do I approve a contractor's timesheets?**

1. There are two methods for seeing the timesheets that are awaiting your approval:

Your InTime home page dashboard contains a tile informing you of the number of timesheets that require authorisation. Click the tile to view the timesheets.

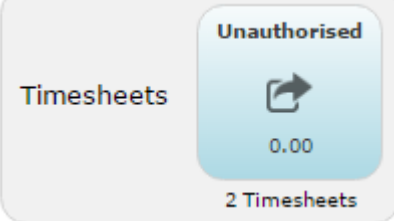

Or;

From the menu bar, click **Timesheets > Authorise**.

If there are timesheets awaiting authorisation, the **Authorise** link in the drop down menu is in bold and the number of timesheets awaiting authorisation is displayed in brackets to the side. Selecting 'Authorise' from the drop down menu will take you to the timesheets awaiting approval.

2. To select the timesheets you wish to approve, simply tick the box beside each timesheet or click 'Authorise' on the column header to add a tick beside all of the timesheets on view

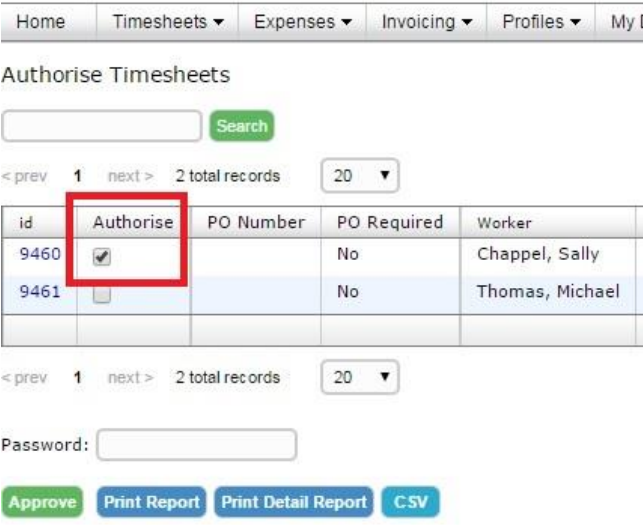

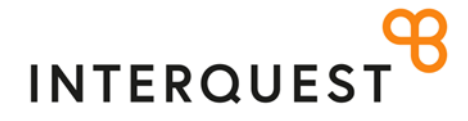

## **How do I approve a contractor's timesheets?**

- 3. Once the timesheets have been selected, complete the **Password** field at the bottom of the screen with the same password you used to login
- 4. Click **Approve**. The timesheets are now approved, and will be removed from the list of timesheets awaiting approval.

## **How do I approve a contractor's expenses?**

The process for approving a contractor's expenses is similar to that of approving timesheets.

1. There are two methods for seeing the expense items that are awaiting your approval.

Either:

Your InTime home page dashboard contains a tile informing you of the number of expense items that require authorisation. Click the tile to view the expense items;

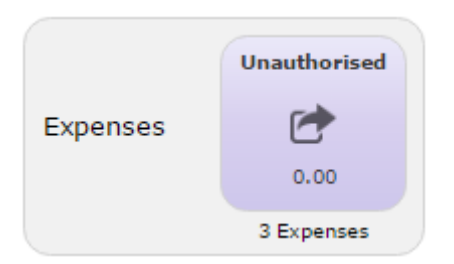

Or;

### From the menu bar, click **Expenses > Authorise**.

If there are expenses awaiting authorisation, the **Authorise** link in the drop down menu is in bold and the number of expenses awaiting authorisation is displayed in brackets to the side.

Selecting 'Authorise' from the drop down menu will take you to the expenses awaiting approval.

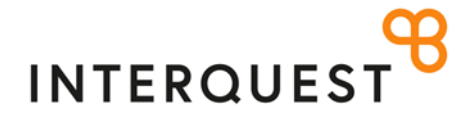

Authorise Expense Sheets

## **How do I approve a contractor's expenses?**

2. To view the items included within each expense claim, click the expense **ID** number. This will bring you to a new screen which will display the full detail of the expense claim.

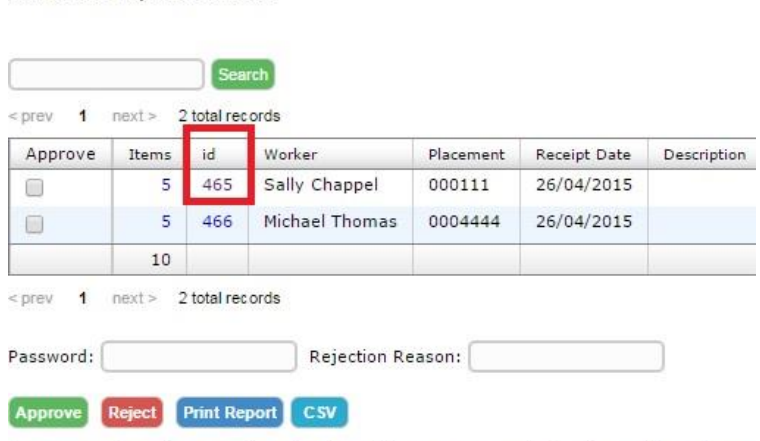

\* Amounts shown in currencies other than claim currency are indicative and have been c

#### **Expense Claim**

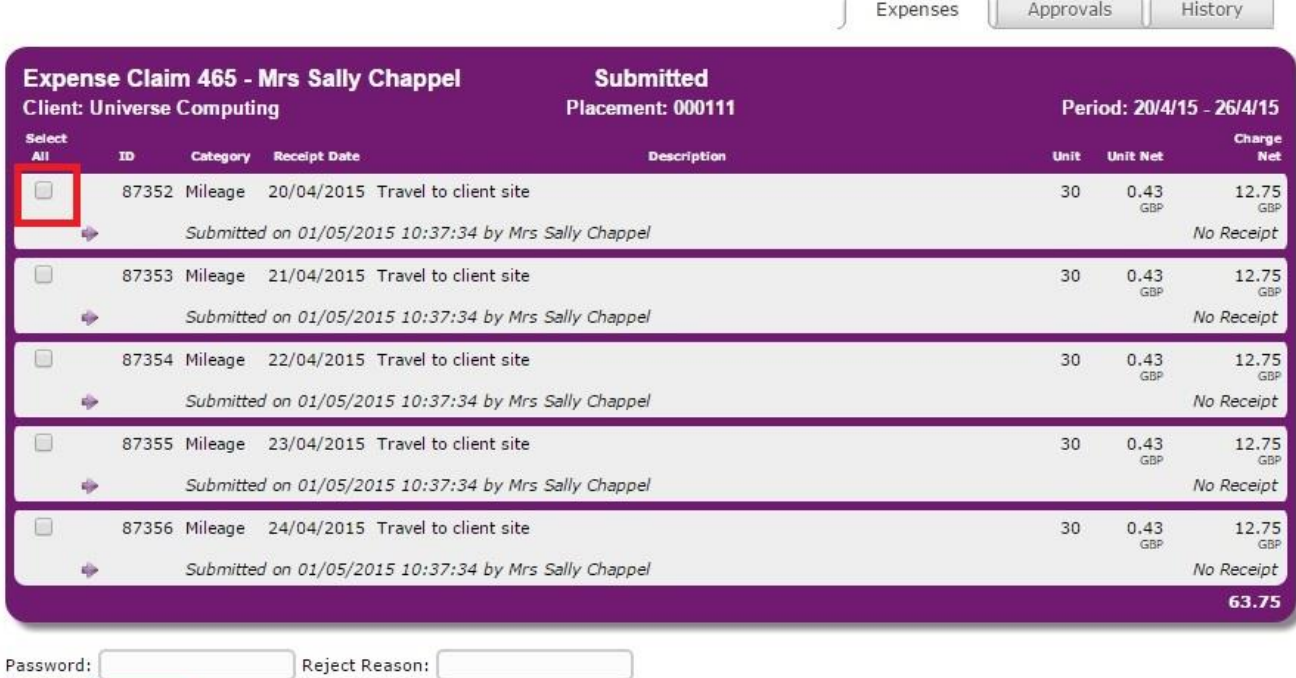

Approve Reject

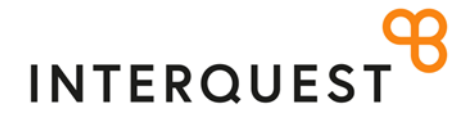

## **How do I approve a contractor's expenses?**

3. You can approve the expenses either on the screen at point 2 by completing the password field at the bottom of the screen, or alternatively you can return to the **Authorise** screen at point 1 and select the expenses you wish to approve, in the 'approve' column put a tick in the box beside each expense, then complete the **Password** field at the bottom of the screen with the same password you used to login.

**If you have any further queries, please do not hesitate to contact us.**

**Payroll Team Email:** 

**ALL-PAY\_BILL@interquestgroup.com**